# **Oracle Banking Digital Experience**

**Chatbot Mobile Banking Application User Manual Release 18.1.0.0.0**

**Part No. E92727-01**

**January 2018**

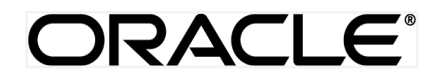

Chatbot Mobile Banking Application User Manual January 2018

Oracle Financial Services Software Limited Oracle Park Off Western Express Highway Goregaon (East) Mumbai, Maharashtra 400 063 India Worldwide Inquiries: Phone: +91 22 6718 3000 Fax:+91 22 6718 3001 [www.oracle.com/financialservices/](http://www.oracle.com/financialservices/)

Copyright © 2018, Oracle and/or its affiliates. All rights reserved.

Oracle and Java are registered trademarks of Oracle and/or its affiliates. Other names may be trademarks of their respective owners.

U.S. GOVERNMENT END USERS: Oracle programs, including any operating system, integrated software, any programs installed on the hardware, and/or documentation, delivered to U.S. Government end users are "commercial computer software" pursuant to the applicable Federal Acquisition Regulation and agency-specific supplemental regulations. As such, use, duplication, disclosure, modification, and adaptation of the programs, including any operating system, integrated software, any programs installed on the hardware, and/or documentation, shall be subject to license terms and license restrictions applicable to the programs. No other rights are granted to the U.S. Government.

This software or hardware is developed for general use in a variety of information management applications. It is not developed or intended for use in any inherently dangerous applications, including applications that may create a risk of personal injury. If you use this software or hardware in dangerous applications, then you shall be responsible to take all appropriate failsafe, backup, redundancy, and other measures to ensure its safe use. Oracle Corporation and its affiliates disclaim any liability for any damages caused by use of this software or hardware in dangerous applications.

This software and related documentation are provided under a license agreement containing restrictions on use and disclosure and are protected by intellectual property laws. Except as expressly permitted in your license agreement or allowed by law, you may not use, copy, reproduce, translate, broadcast, modify, license, transmit, distribute, exhibit, perform, publish or display any part, in any form, or by any means. Reverse engineering, disassembly, or decompilation of this software, unless required by law for interoperability, is prohibited.

The information contained herein is subject to change without notice and is not warranted to be error-free. If you find any errors, please report them to us in writing.

This software or hardware and documentation may provide access to or information on content, products and services from third parties. Oracle Corporation and its affiliates are not responsible for and expressly disclaim all warranties of any kind with respect to third-party content, products, and services. Oracle Corporation and its affiliates will not be responsible for any loss, costs, or damages incurred due to your access to or use of third-party content, products, or services.

# **Table of Contents**

<span id="page-2-0"></span>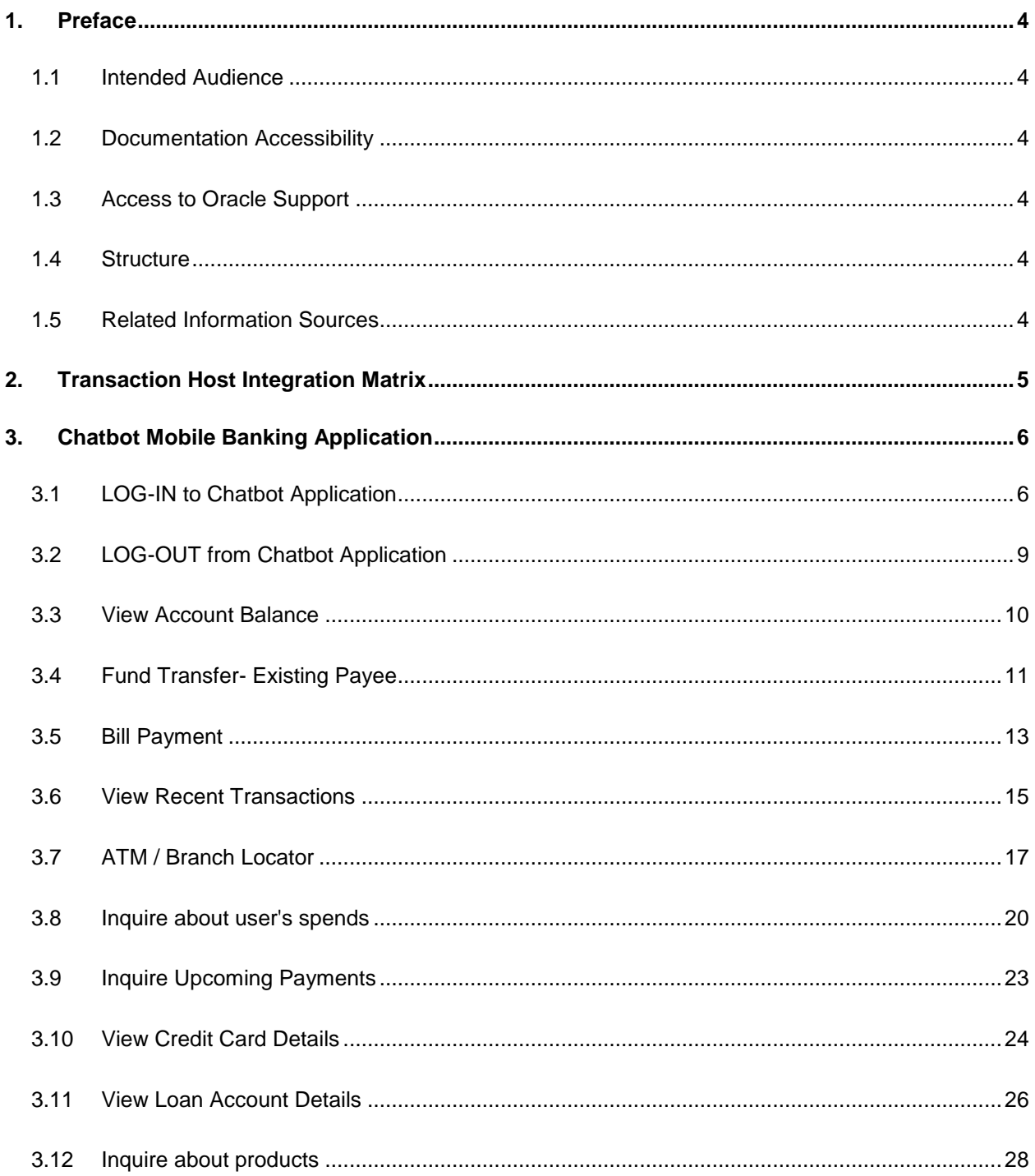

# <span id="page-3-0"></span>**1. Preface**

# <span id="page-3-1"></span>**1.1 Intended Audience**

This document is intended for the following audience*:*

- **Customers**
- **Partners**

# <span id="page-3-2"></span>**1.2 Documentation Accessibility**

For information about Oracle's commitment to accessibility, visit the Oracle Accessibility Program website at<http://www.oracle.com/pls/topic/lookup?ctx=acc&id=docacc>.

# <span id="page-3-3"></span>**1.3 Access to Oracle Support**

Oracle customers have access to electronic support through My Oracle Support. For information, visit

http://www.oracle.com/pls/topic/lookup?ctx=acc&id=info or visit

http://www.oracle.com/pls/topic/lookup?ctx=acc&id=trs if you are hearing impaired.

## <span id="page-3-4"></span>**1.4 Structure**

This manual is organized into the following categories:

*Preface* gives information on the intended audience. It also describes the overall structure of the User Manual.

*Introduction* provides brief information on the overall functionality covered in the User Manual.

The subsequent chapters provide information on transactions covered in the User Manual.

Each transaction is explained in the following manner:

- Introduction to the transaction
- Screenshots of the transaction
- The images of screens used in this user manual are for illustrative purpose only, to provide improved understanding of the functionality; actual screens that appear in the application may vary based on selected browser, theme, and mobile devices.
- Procedure containing steps to complete the transaction- The mandatory and conditional fields of the transaction are explained in the procedure.

If a transaction contains multiple procedures, each procedure is explained. If some functionality is present in many transactions, this functionality is explained separately.

# <span id="page-3-5"></span>**1.5 Related Information Sources**

For more information on Oracle Banking Digital Experience Release 18.1.0.0.0, refer to the following documents:

- Oracle Banking Digital Experience Licensing Guide
- Oracle Banking Digital Experience Installation Manuals

# <span id="page-4-0"></span>**2. Transaction Host Integration Matrix**

**Legends**

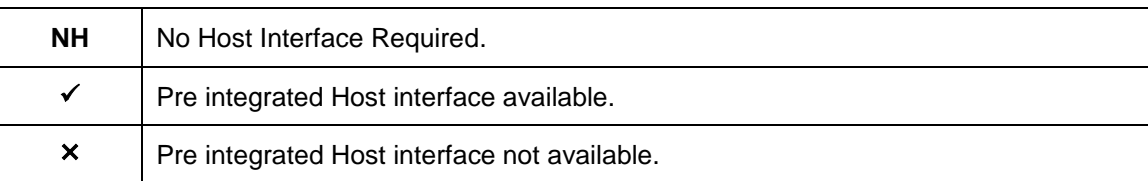

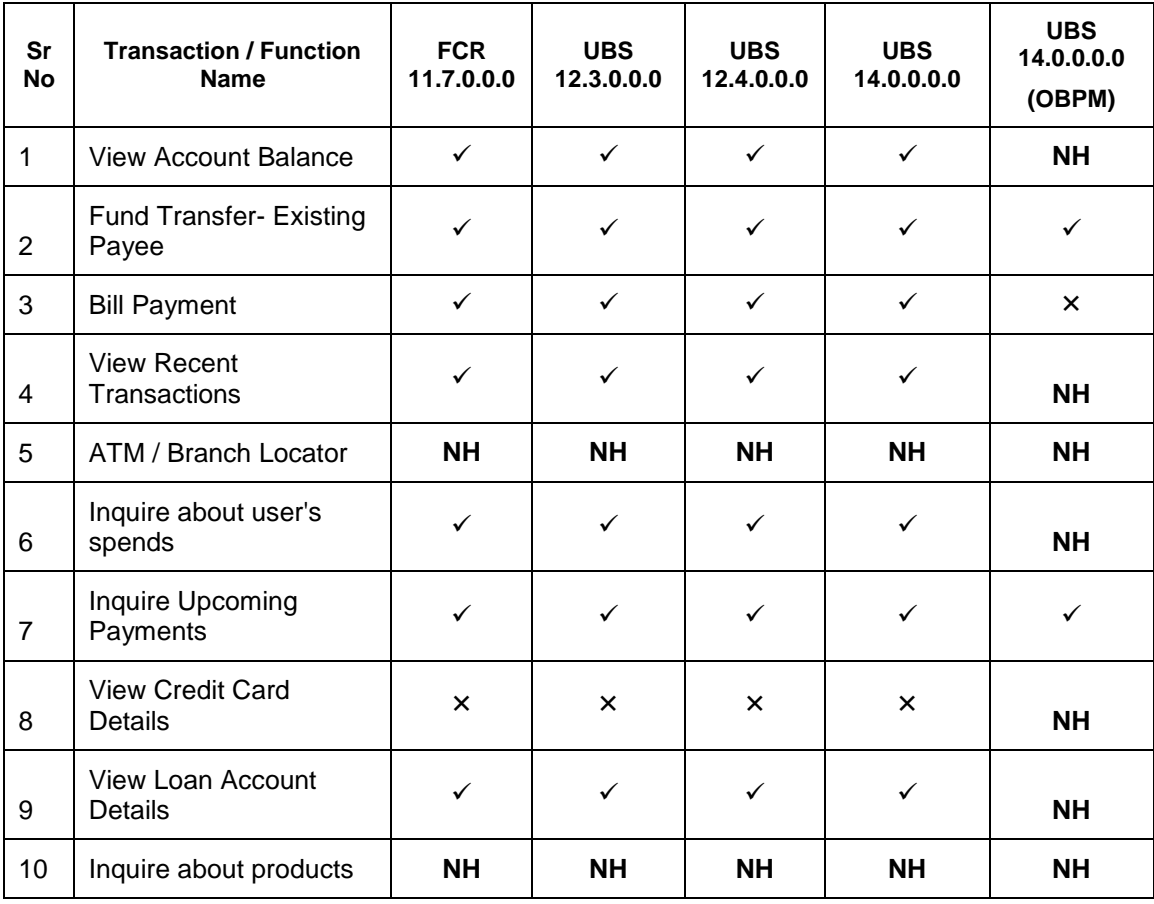

# <span id="page-5-0"></span>**3. Chatbot Mobile Banking Application**

Chatbot is an artificial intelligence system that interacts with users over a messaging platform. It answers questions and fulfill an array of tasks for business users.

Customers need to be in regular touch with their bank for various queries and daily transactions. Therefore Banks needed a platform to answer customers' questions within the communication mediums their customers are already using, without them having to log into their internet banking or mobile banking application each time they want to check their balance or pay a utility bill. By using ZigBank Chatbot for mobile application, banks can alleviate a lot of the complexity for the user.

To ensure security, before providing any information about user's accounts/cards etc., Chatbot authenticates the customer by sending an OTP on user's registered mobile number.

Note: Chatbot will ask user to input the OTP sent on his mobile number before displaying information.

**Features Supported In Application**

View Account Balance

Fund Transfer

Bill Payment

Find a Bank branch or ATM

View Recent Transactions

• Inquire about user's spends

•Inquire upcoming payments

Inquire about credit card due

Inquire about credit card cash and credit limits

Inquire about outstanding balance on loan account

Inquire about next installment date and Installment amount Inquire about banking products

#### **Pre-Requisites**

 $\bullet$ IBCS 0.5 setup

Facebook credentials to create a Facebook page

# <span id="page-5-1"></span>**3.1 LOG-IN to Chatbot Application**

The user requires authentic credentials to log in to the Chatbot application .

### **To log in to the application:**

1. Click **Hi, How Can I Help You?** button at the bottom of login page to launch the **Zigbank Chatbot** application from the mobile application.

#### **Chatbot Application screen**

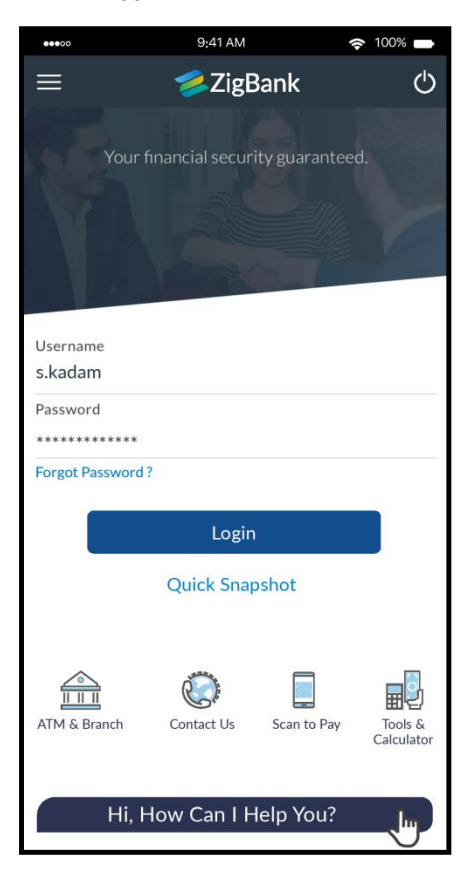

2. Application displays a welcome message conveying its readiness for help.

### **Welcome Message screen**

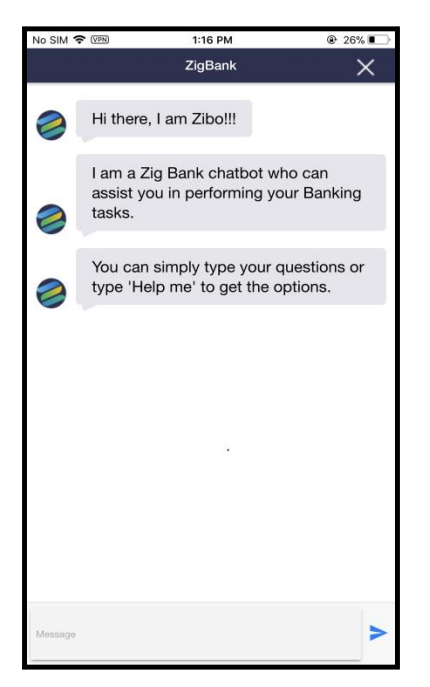

3. Type **Help Me** in message area and press **Enter** to interact with the Chatbot. It displays all transactions or inquiries user can do using Chatbot.

#### **Help Me screen**

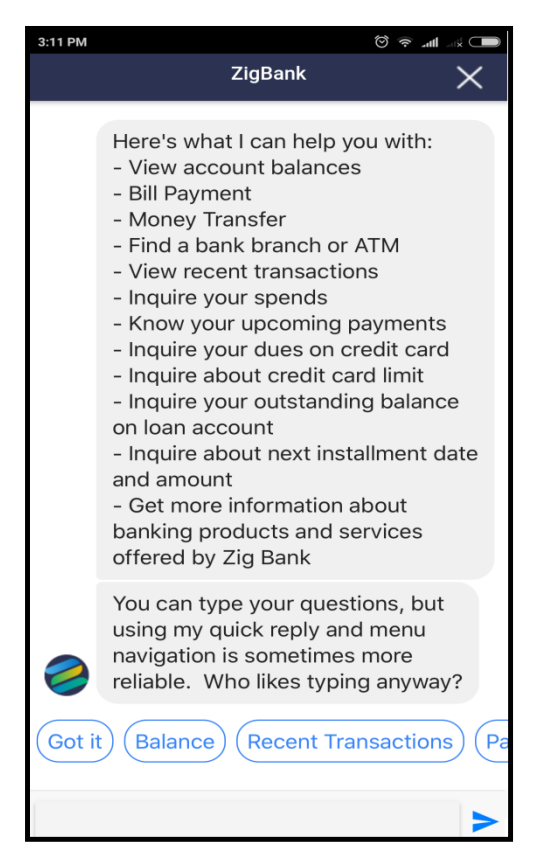

4. Choose the transactions or inquiries from the **Help** options, or type a question for the options given by Chabot. OR

Click **Got it** to close the transaction.

### **Got it screen**

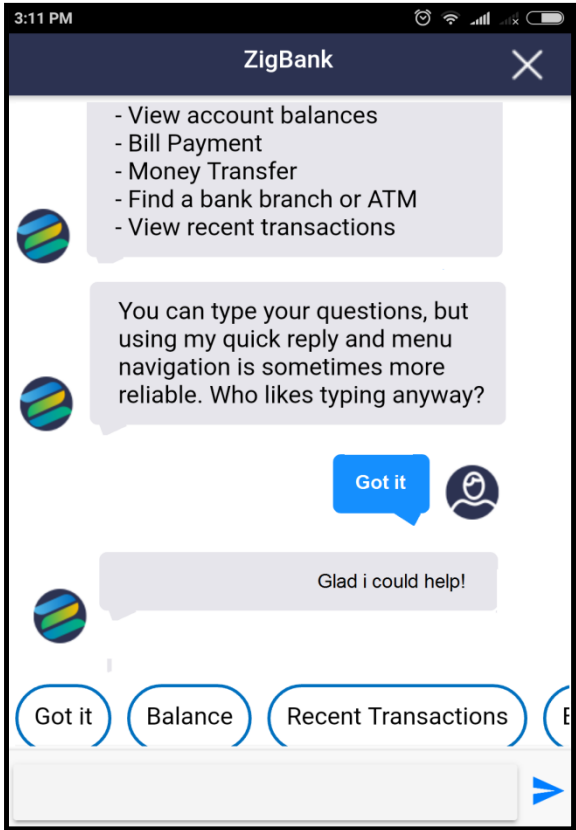

**[Home](#page-2-0)**

# <span id="page-8-0"></span>**3.2 LOG-OUT from Chatbot Application**

Using this option user can log-out from Chabot mobile application.

### **To log out of the application:**

1. In the mobile application top right corner, click  $\times$  to logout.

## <span id="page-9-0"></span>**3.3 View Account Balance**

Users can inquire about the balance in his/her account using this option.

#### **To inquire about the account balance:**

1. Type your balance enquiry question in message area, and press **Enter** for example Show me account balance in account number XXXXXXXXXX0045 (User can also input only the last four digits of his account number). OR

Click **Balance.**

Note: In case the user does not enter the account number, Chabot will give the option to select the account and display all his accounts.

#### **Account Balance screen**

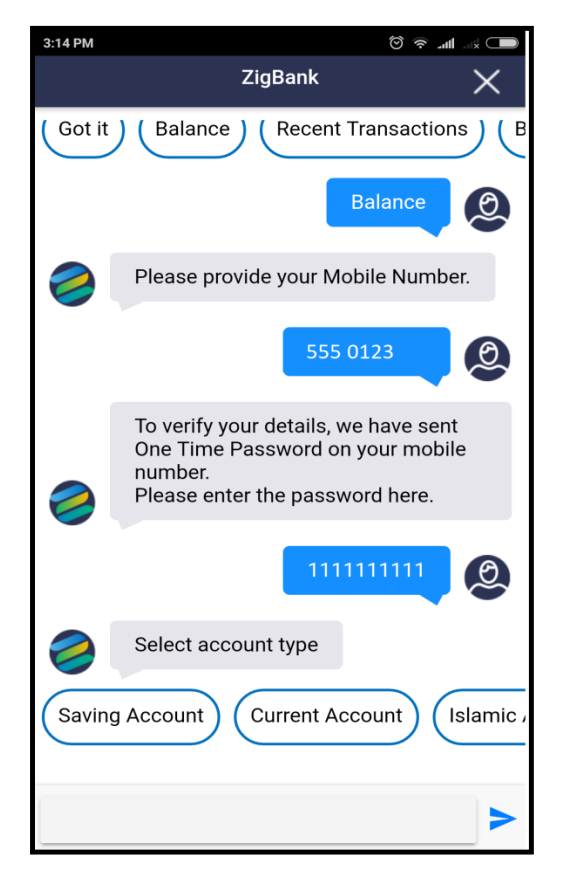

- 2. The Chatbot asks user to provide his/her mobile number.
- 3. Enter mobile number and press **Enter**. An OTP will be sent to user's mobile number for authentication.
- 4. Enter the OTP password received on mobile.
- 5. The application displays the balance in account.

### **Account Balance screen**

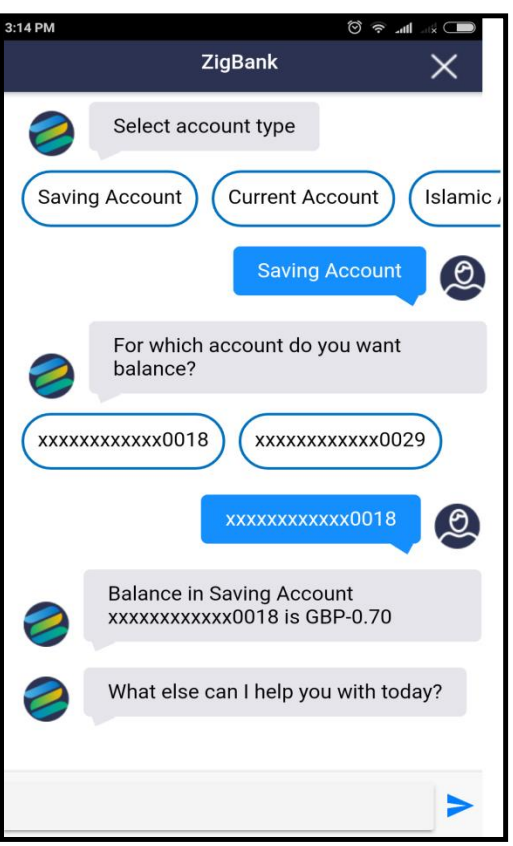

**[Home](#page-2-0)**

# <span id="page-10-0"></span>**3.4 Fund Transfer- Existing Payee**

Using this option a retail user can initiate a payment to an existing payee.

### **To transfer the money to existing payee:**

1. Type the request to fund transfer to an existing payee, and press **Enter** for example Pay JacksonD \$10. OR

### Click **Money Transfer**.

- a. Application displays the list of registered payees, select the payee name.
- b. Application asks user to enter the amount once he selects the payee name.
- 2. Application displays the default account number or ask user to select account number for making fund transfer.

Note: It displays the default account number in masked format.

3. Type or click **Pay** to initiate transaction from the default account number selected, press **Enter**. OR

Type or click **Choose**, and press **Enter**. Application displays the list of accounts mapped to the customer.

- **a.** From the list, select the source account for making fund transfer.
- 4. The success message fund transfer appears along with the payment details and transaction reference number.

### **Fund transfer screen**

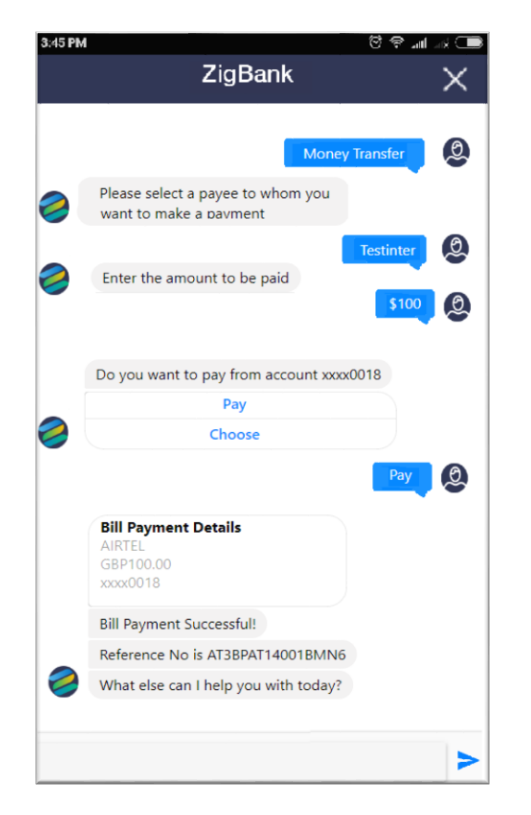

### **Field Description**

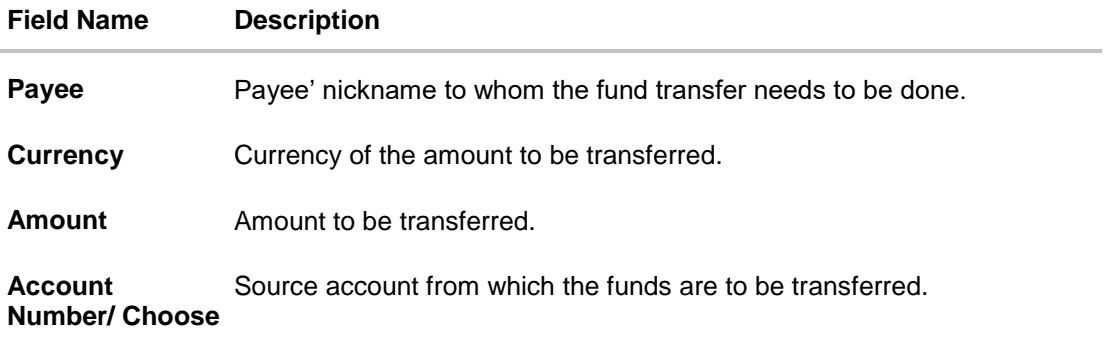

## <span id="page-12-0"></span>**3.5 Bill Payment**

Bill payment facility is provided to the users to make their utility payments online through Chatbot application. Using Chatbot, user can easily make their various bill payments like mobile, electricity, credit card etc.

### **To pay the bill:**

- 1. Type bill payment request along with the Biller Name in message area, and press **Enter** for example Please pay \$75 to Airtel.
	- OR

Click **Bill Payment**.

- a. Application displays the list of billers and user can select the biller from the list.
- b. Application asks user to input the amount, once the user selects the biller.
- 2. Application displays the default account number and also provides an option to select account number for making bill payment.

Note: It displays the account number in masked format.

3. Type or click on **Pay** to make bill payment from the default account number selected, press **Enter**. OR

Type or click on **Choose**, and press **Enter**. Application displays the list of accounts mapped to the customer.

- a. From the list, select the source account for making bill payment.
- 4. The success message for bill payment appears.

### **Bill Payment screen**

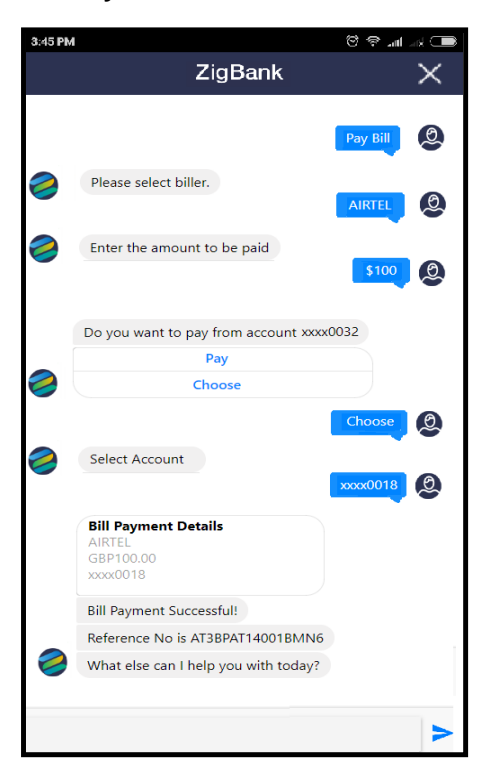

### **Field Description**

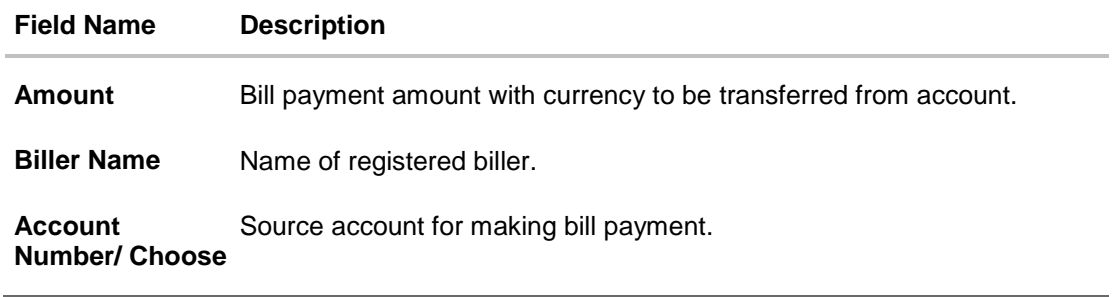

#### **Bill Payment Success message**

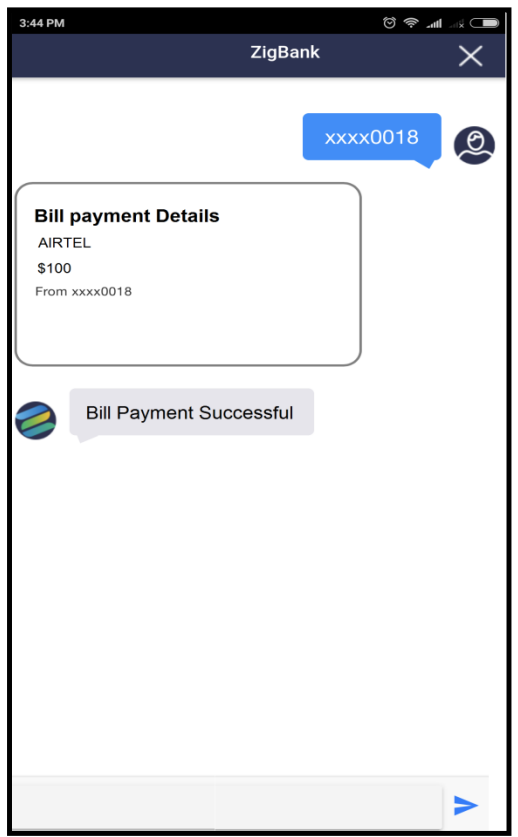

**[Home](#page-2-0)**

# <span id="page-14-0"></span>**3.6 View Recent Transactions**

Using this option retail user can view the transactions taken place in account. The user can select a specific account to view the activities. It will also provide details like transaction description, date on which the transaction took place, as well as the amount and currency of the transaction.

#### **To view recent transactions:**

1. Type the request to view account activity along with the **Account Number** in message area for example what are the recent transaction in account 0011 or show me the last 10 transactions in my account. OR

Click **Recent Transactions**.

### Note: Enter the last 4 digits of account number.

2. Application displays the recent transactions taken place in given account.

### **Recent Transactions screen**

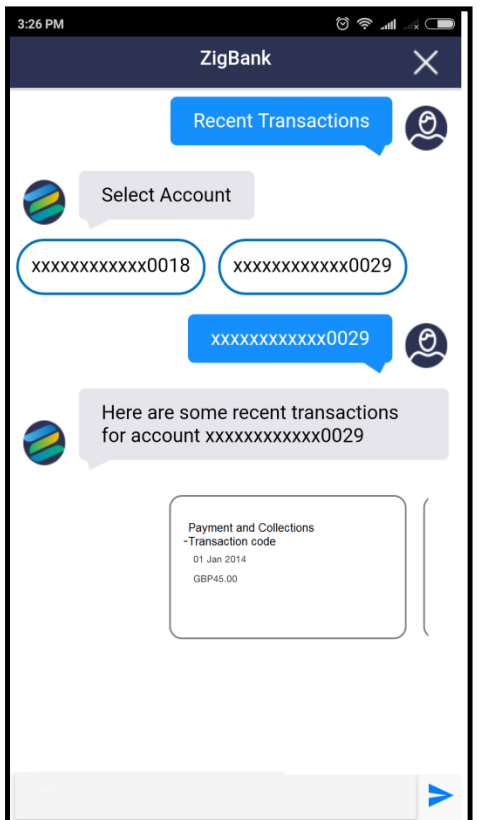

### **Field Description**

### **Field Name Description**

**Account Number** The current or savings account number for which to view the account activities.

### **Recent Activities Result**

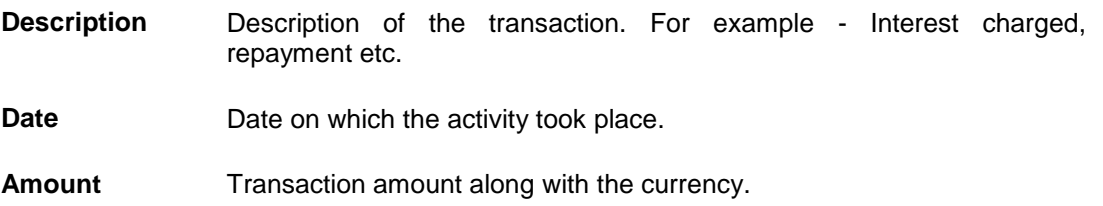

# <span id="page-16-0"></span>**3.7 ATM / Branch Locator**

Using this option a user can inquire the ATMs/Branches which are closer to a specific location. The user is provided with the options to search for the bank's ATMs and branches in vicinity by entering the location name. The search results display the list of ATMs/branches in the mentioned location.

The user can also view the location of these Branches/ATMs on Map and can navigate to the same.

### **To locate ATM / branch:**

- 1. Type the inquiry for locating branch or ATM and press **Enter** for example. Locate ATM or the user can simply click on Locate ATM or Locate Branch.
	- a. If you click the **Branch** option. The Branch location list appears.
	- b. If you click the **ATM** option. The ATM location list appears.
- 2. The application will ask for a location where the user wants to locate the ATMs/Branches.
- 3. In the message box, enter the location name for example Goregaon East, and press **Enter**. The application displays the ATMs / branches in and around that area.

**Note**: The user has to provide the necessary permission to the application for accessing the user's device location to locate the nearest ATM/ Branch.

4. User can click on **Get Directions** being shown under ATM/Branch name to navigate to the chosen ATM/Branch on the map.

### **ATM Locator - Search screen**

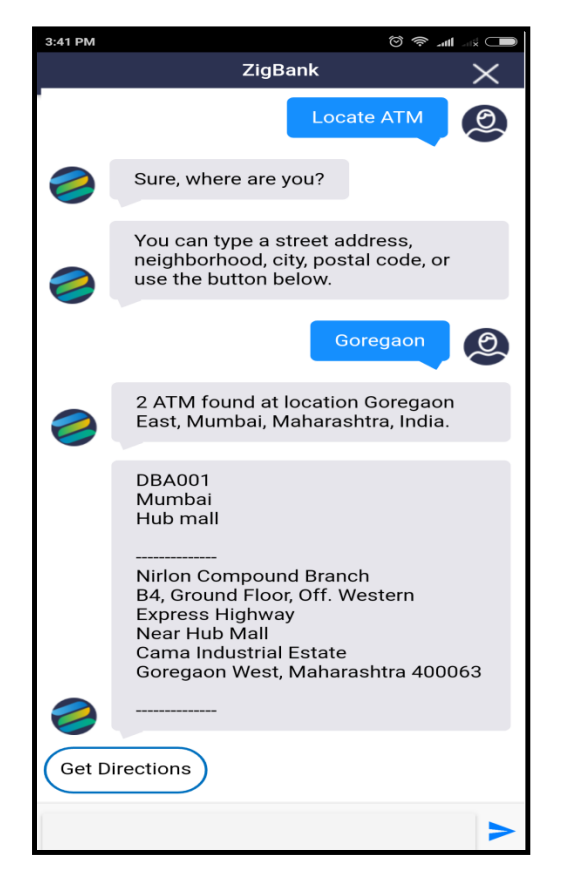

Chatbot Mobile Banking Application

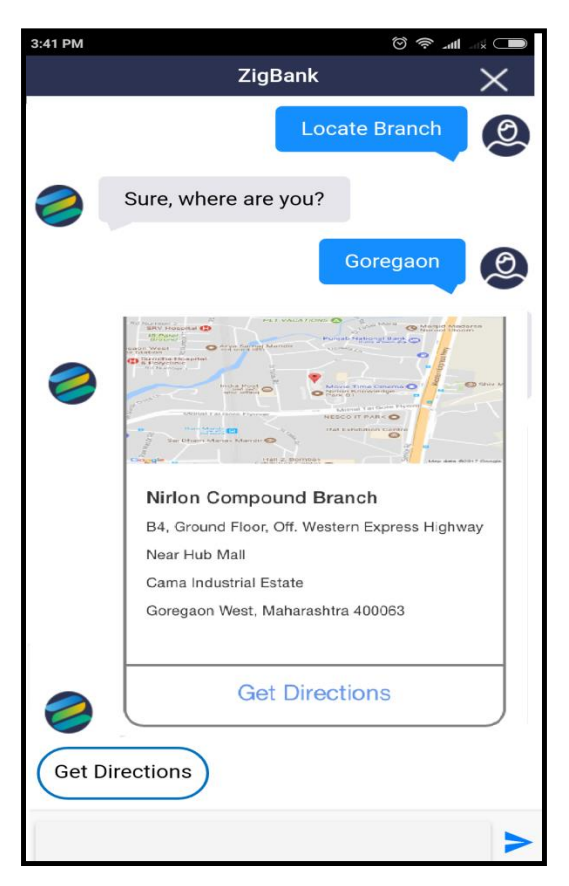

### **Branch Locator - Search screen**

### **Field Description**

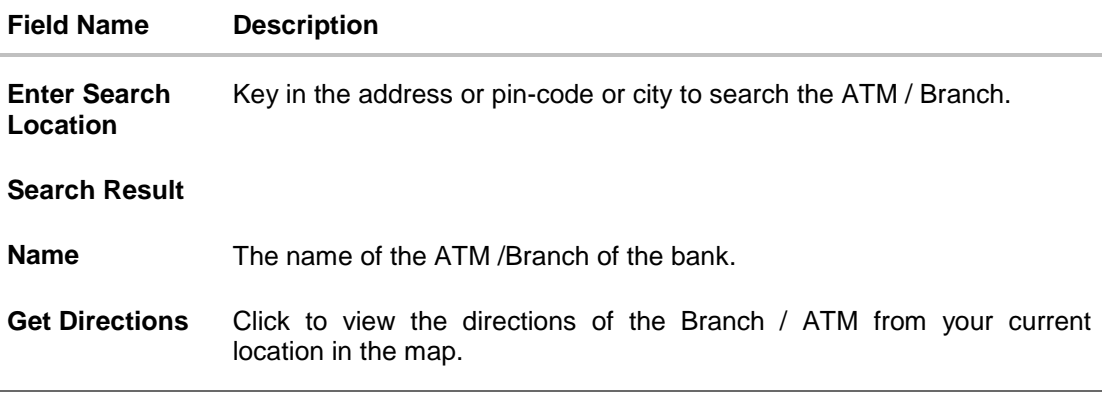

5. The application displays the **Map/ Satellite** view of the Branch/ ATM location along with duration and distance details from user's location on Google map.

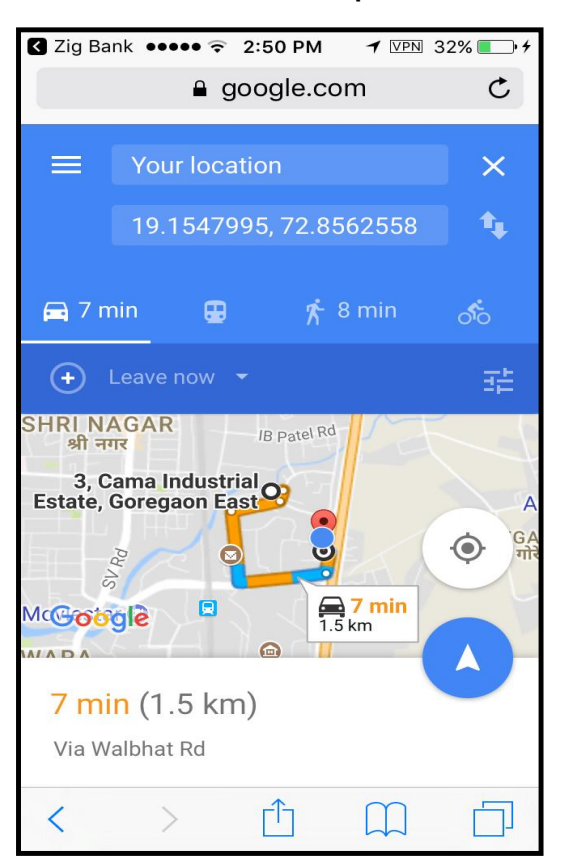

**ATM / Branch Locator - Map/Satellite view screen**

**[Home](#page-2-0)**

# <span id="page-19-0"></span>**3.8 Inquire about user's spends**

Using this option business user can inquire about his/her spends under a particular category/sub category from Chatbot.

### **To inquire about spends:**

1. Type question to inquire spends under a particular category/sub category for a particular period, and press **Enter.**

OR Click **Spends**.

The application displays spending in the pie chart with **Category Name**, **Percentage Spent**, and **Amount** for each category.

2. Prompt user to click on **Category Name** getting displayed at the bottom for further bifurcation under the sub categories.

### **Spends Inquiry- Category wise**

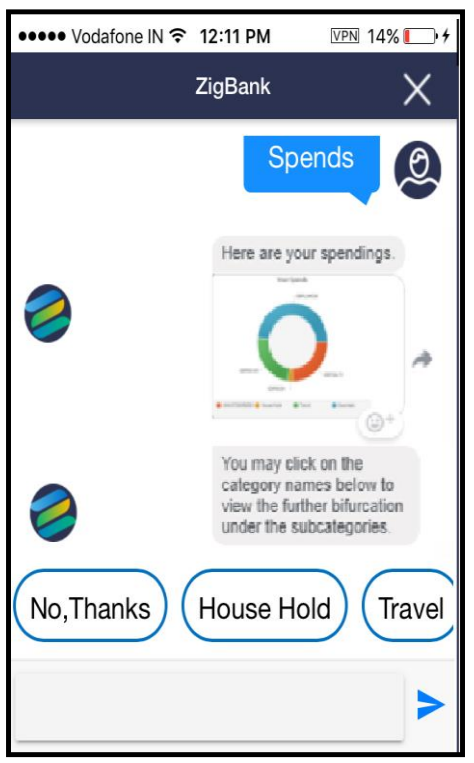

- 3. Click on **Category Name**. Application displays the bar chart with spend for each **Sub Category Name** and **Amount**.
- 4. Prompt user to click on **Category Name** to view the transaction under each category.

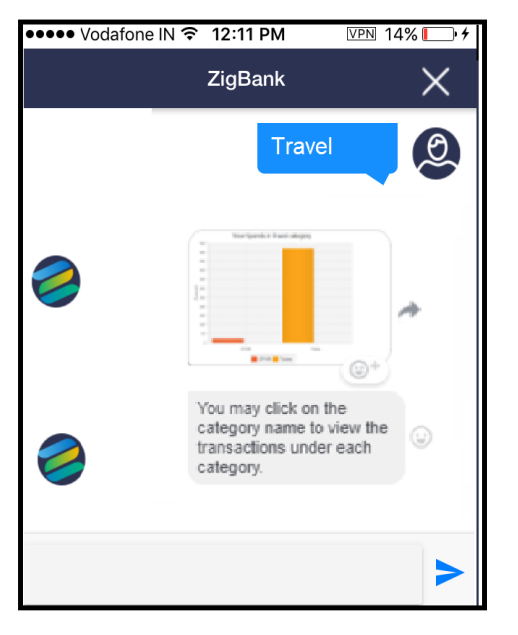

**Spends Inquiry- Sub Category wise**

5. Click on **Category Name**. Application displays the transactions under each category.

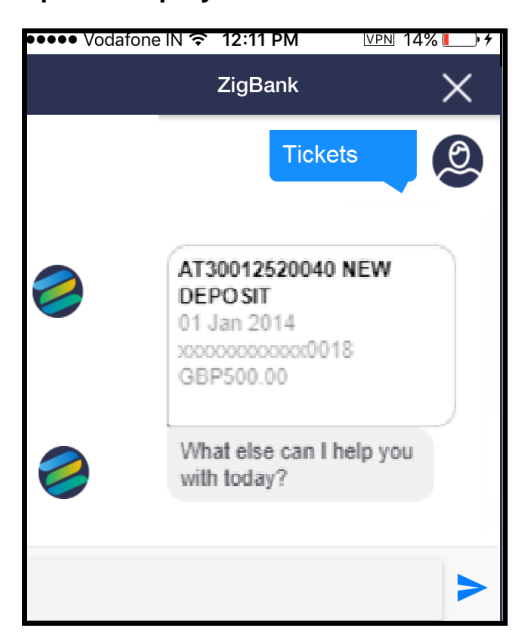

### **Spends Inquiry- Transaction wise**

# <span id="page-22-0"></span>**3.9 Inquire Upcoming Payments**

Using this option retail / corporate user can inquire about payments which are due for payment in the following 30 days.

### **To view all the upcoming payments:**

1. Type question to inquire about upcoming payments, and press Enter for example what are my upcoming payments?

The application displays the all the scheduled upcoming payments appear as a list.

### **Upcoming Payments**

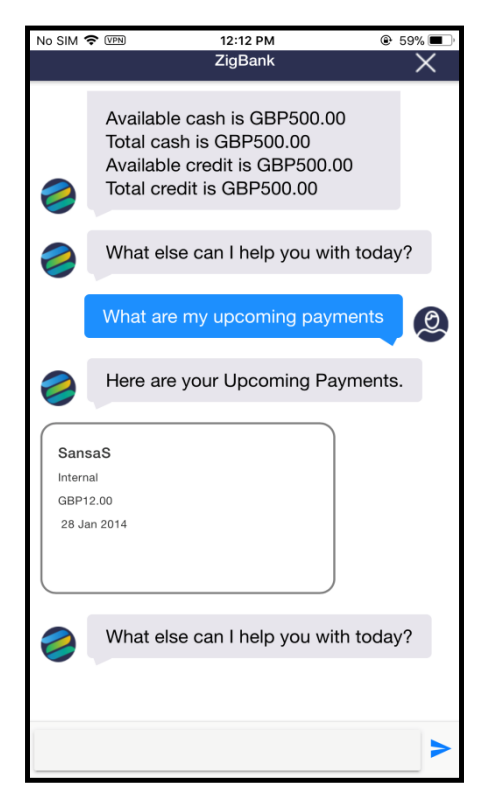

# <span id="page-23-0"></span>**3.10 View Credit Card Details**

Using this option business user can inquire about amount due as well as limit (Available and Total cash and credit limit) on user's credit card from Chatbot.

### **To view credit card details:**

1. Type a question to inquire about amount due on credit card, and press **Enter** for example What is amount due on my credit card? The application displays the total amount due on credit card.

### **Credit Card Details - Payment Due**

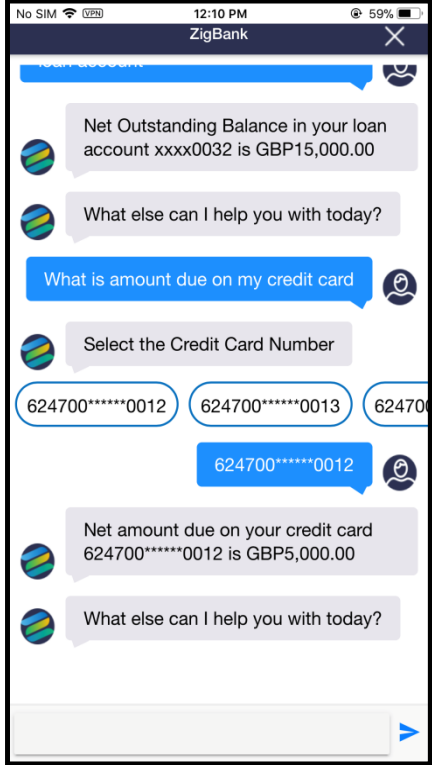

2. Type question to inquire about credit limit of a credit card, and press **Enter** for example What is maximum limit of my credit card? The application displays the Available Cash, Total Cash, Available Credit and Total Credit limits of a credit card.

**Credit Card Details - Limit of a credit card** 

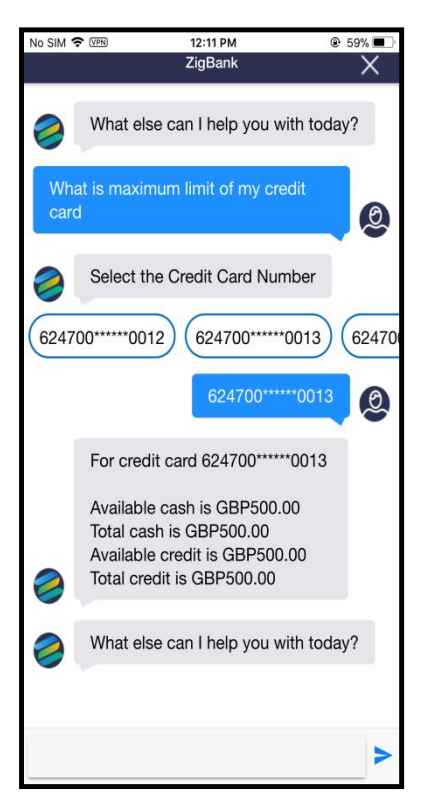

### **Field Description**

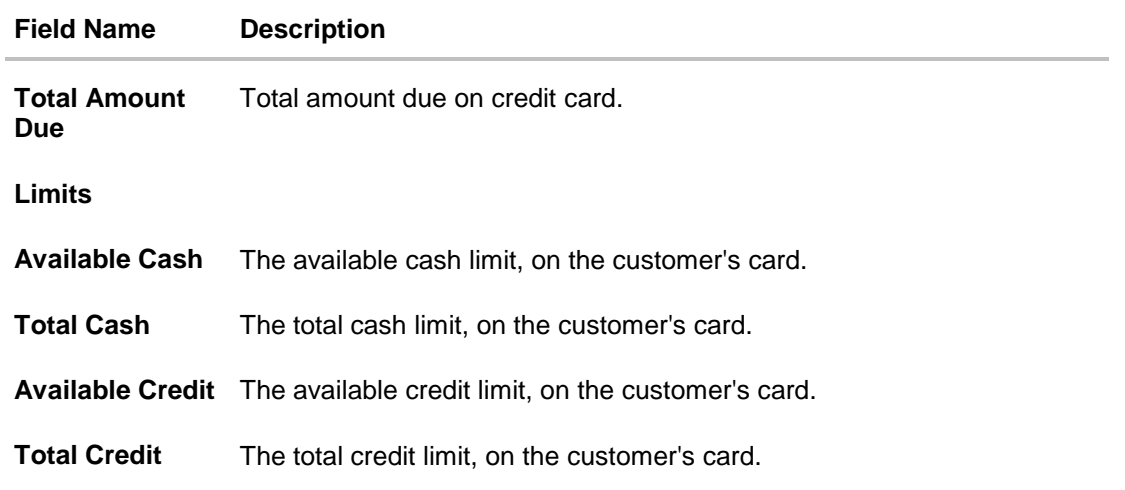

# <span id="page-25-0"></span>**3.11 View Loan Account Details**

Using this option business user can inquire about total outstanding amount as well as next EMI date and Amount of his/her loan account from Chatbot.

### **To view loan details:**

1. Type a question to inquire outstanding loan amount, and press **Enter** for example What is outstanding balance on my load account? The application displays the total outstanding amount on loan account.

### **Outstanding Loan Amount**

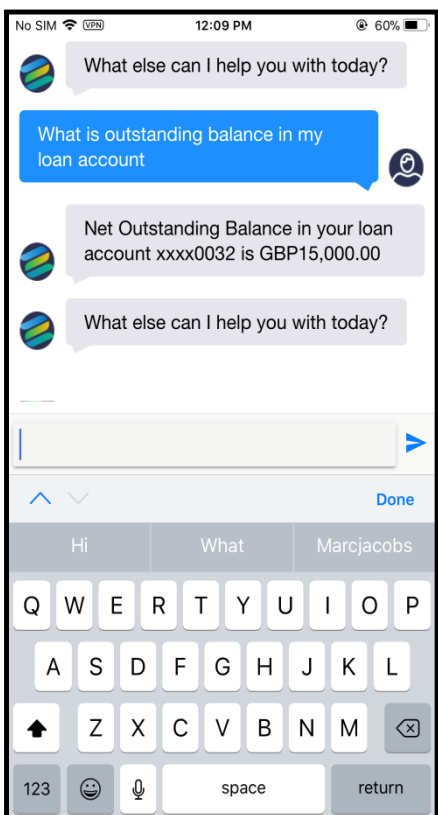

2. Type a question to inquire about EMI date and amount, and press **Enter** for example What is my next installment date and Amount? The application displays the next installment date and amount of loan account.

**Next Installment Date and Amount**

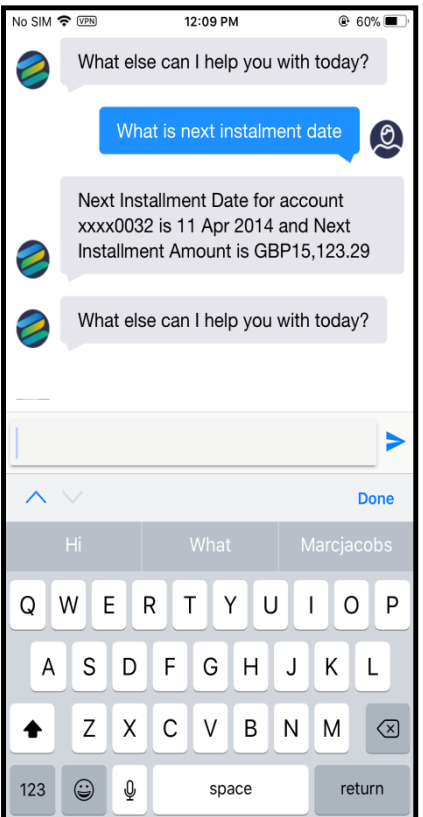

### **Field Description**

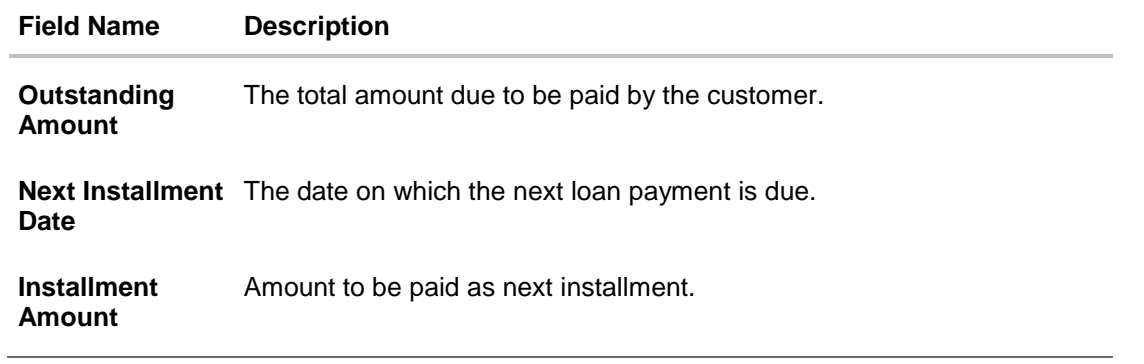

# <span id="page-27-0"></span>**3.12 Inquire about products**

Using this option a retail user can inquire about products and services offered by the bank, and can get the instructions on how to avail the same.

### **To inquire about products:**

1. Type a question to product details, and press **Enter** for example I want to know about Auto Loans.

Application displays the details and related links to desired product.

### **Products Inquiry**

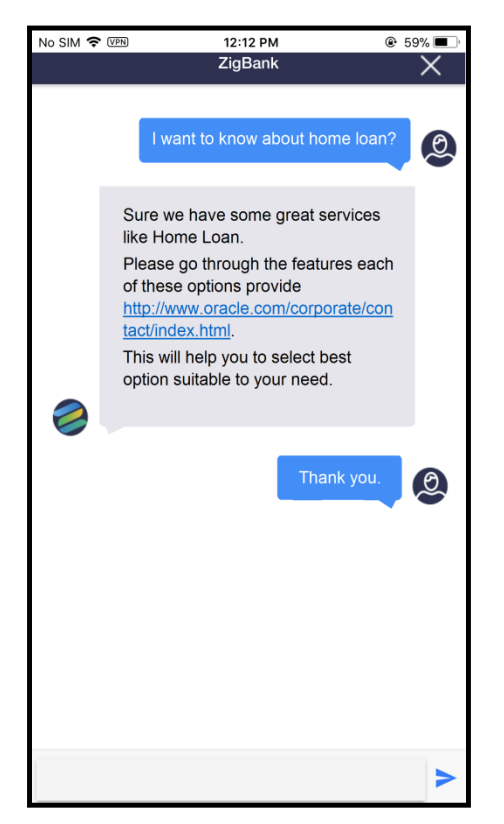

# **FAQs**

### **1. What the benefits of using a chatbot?**

The chatbot service eliminates customer waiting time for getting answers to their queries and user can access hi account information without logging in to user's net banking account for the same.

### **2. Which way the chatbot authenticate the user before providing any information?**

Chatbot asks user his/her mobile number and send an OTP on that registered mobile number so that he can authenticate user's account.

### **3. Can user transfer fund to new payee or beneficiary using chatbot?**

No, chatbot can only transfer funds to existing payee or beneficiary.

### **4. Can user do credit card payment using chatbot?**

No, user can only inquire about amount due on credit card and card limits (Cash and Credit Limit).